# **Integrating with CodeBeamer ALM**

In this section:

- [Introduction](#page-0-0)
- $\bullet$ **[Requirements](#page-0-1)**
- [Configuration](#page-0-2)
- [Usage](#page-2-0)

# <span id="page-0-0"></span>Introduction

CodeBeamer ALM is a popular browser-based platform for managing requirements. Parasoft DTP integrates with codeBeamer ALM, providing the following functionality:

- Ability to manually create bugs and tasks in codeBeamer ALM in from the [Violations Explorer](https://docs.parasoft.com/display/DTP543/Violations+Explorer) view.
- Ability to manually create bugs and tasks in codeBeamer ALM from the [Test Explorer](https://docs.parasoft.com/display/DTP543/Test+Explorer) view.
- Ability to send, view, and update Parasoft test results in codeBeamer work items ([Sending Test Data to CodeBeamer\)](#page-3-0).
- Traceability from codeBeamer requirements to tests, static analysis results, and code reviews (see [Viewing the Traceability Report](#page-7-0)).

# <span id="page-0-1"></span>Requirements

The following requirements are only applicable if you are going to send test results to codeBeamer.

- Tests executed by the following Parasoft tools:
	- C/C++test Professional, dotTEST, or Jtest 10.4.3 +
	- $\circ$  Selenic 2020.1 +
	- SOAtest 9.10.8 +
- You should have already created requirements in codeBeamer.

# <span id="page-0-2"></span>**Configuration**

The configuration is performed by the Parasoft administrator and only needs to be set up once. Developers, testers, and other DTP end users should review the [Usage](#page-2-0) section for instructions on how to use Parasoft with codeBeamer ALM.

## <span id="page-0-3"></span>Connecting DTP to CodeBeamer ALM Server

- 1. Choose **Report Center Settings** from the settings (gear icon) drop-down menu.
- 2. Choose **External Application** and choose codeBeamer from the Application Type drop-down menu.
- 3. Enable the **Enabled** option.
- 4. Enter a name for your instance of codeBeamer ALM in the Name field. The name is required but does not affect the connection settings or render in any other interfaces.
- 5. Enter the URL for the codeBeamer server in the Application URL field. The URL should include the protocol, host, and port number. Do not include paths or parameters.
- 6. The Display URL field is rendered in DTP interfaces when links to your codeBeamer system are created. This URL should include additional paths that may be necessary to access codeBeamer in a browser.
- 7. Enter login credentials in the Username and Password/API Tokens fields. The login must have sufficient privileges to create issues in the codeBeamer projects specified in the Project Associations section.
- 8. Click **Test Connection** to verify your settings and click **Save**.

## Associating Parasoft Projects with CodeBeamer ALM Projects

Creating links between Parasoft with codeBeamer at the project level enables defects created in the Violations or Test Explorer view to be created in the correct project in codeBeamer.

- 1. Click **Create Project Association** and choose a project from the DTP Project drop-down menu in the overlay.
- 2. Enter the name of a codeBeamer project in the External Project field and click **Create** to save the association.

Click the trash icon to remove a project association. Deleting the project association does not remove links in DTP explorer views to defects in codeBeamer. If an association is deleted and recreated later, existing links between violations and codeBeamer issues will be reactivated.

You can associate multiple projects in DTP with a project in codeBeamer, but you cannot associate the same DTP project with more than one codeBeamer project.

# <span id="page-0-4"></span>Enabling the Requirements Traceability Report

You can configure DTP to generate widgets and reports that help you demonstrate traceability between the requirements stored in codeBeamer and the test, static analysis, and build review data sent to DTP from Parasoft tools (C/C++test, dotTEST, Jtest).

Your source code files must be associated with the requirements stored in codeBeamer. See [Associating Requirements with Files](https://docs.parasoft.com/display/DTP543/Associating+Requirements+with+Files) for instructions.

DTP interfaces that display and track traceability are enabled by deploying the External Application Traceability Report artifact shipped with the Traceability Pack. The Traceability Pack also includes the Sending Test Data to External Application flow, which automates part of the requirements traceability workflow. Refer to the [Traceability Pack](https://docs.parasoft.com/display/DTP543/Traceability+Pack) documentation for instructions on how to install the pack.

Use DTP Extension Designer to deploy the External Application Traceability Report and the Sending Test Data to External Application flow to your environment. Verify that DTP is connected codeBeamer as described in the [Connecting DTP to CodeBeamer ALM Server](#page-0-3) section before deploying the artifacts.

#### <span id="page-1-0"></span>**Installing the Traceability Pack**

The first step is to install the Traceability Pack artifact. The artifact is a collection of configuration files and assets that enable traceability.

1. Choose **Extension Designer** from the settings menu (gear icon).

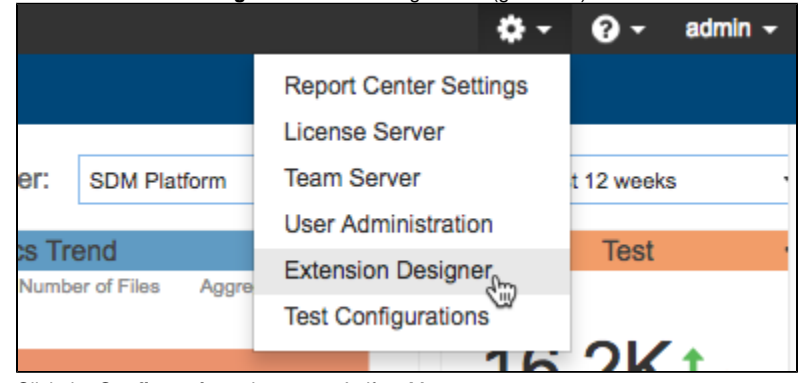

- 2. Click the **Configuration** tab to open Artifact Manager.
- 3. Click **Upload Artifact** and browse for the traceability-pack-<version>.zip archive (also see [Downloading and Installing Artifacts](https://docs.parasoft.com/display/DTP543/Downloading+and+Installing+Artifacts)).
- 4. Click **Install** and a collection of assets and configuration files for enabling traceability will be installed.

#### **Deploying the Traceability Report**

Deploy the report components to your DTP environment after installing the Traceability Pack.

- 1. Open Extension Designer and click on the **Services** tab.
- 2. Choose an existing service to deploy the artifact or create a new service in the DTP Workflows category. Refer to [Working with Services](https://docs.parasoft.com/display/DTP543/Working+with+Services) for additional information on organizing services and artifacts.

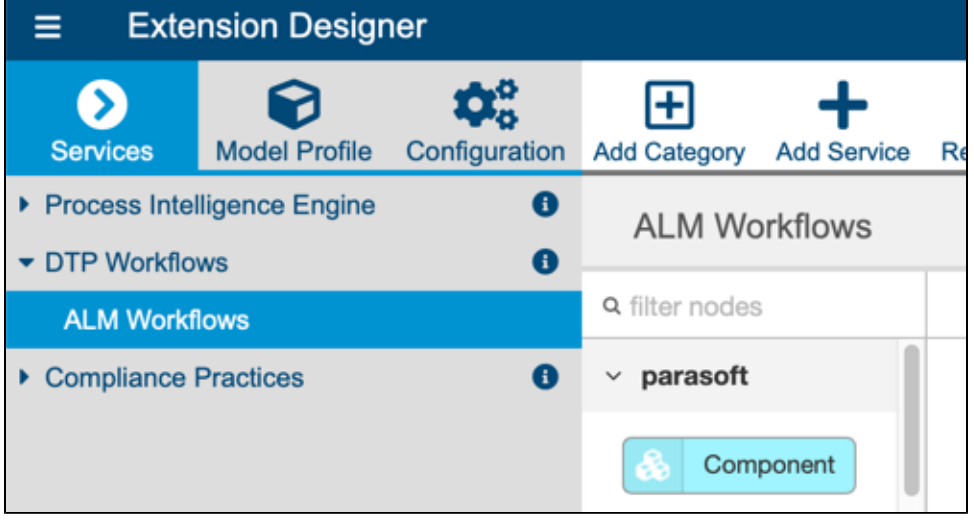

3. If you are adding the artifact to an existing service, add a new Flow tab (see [Working with Flows\)](https://docs.parasoft.com/display/DTP543/Working+with+Flows) and choose **Import> Library> Workflows> Traceability Pack> External Application Traceability Report** from the vertical ellipses menu.

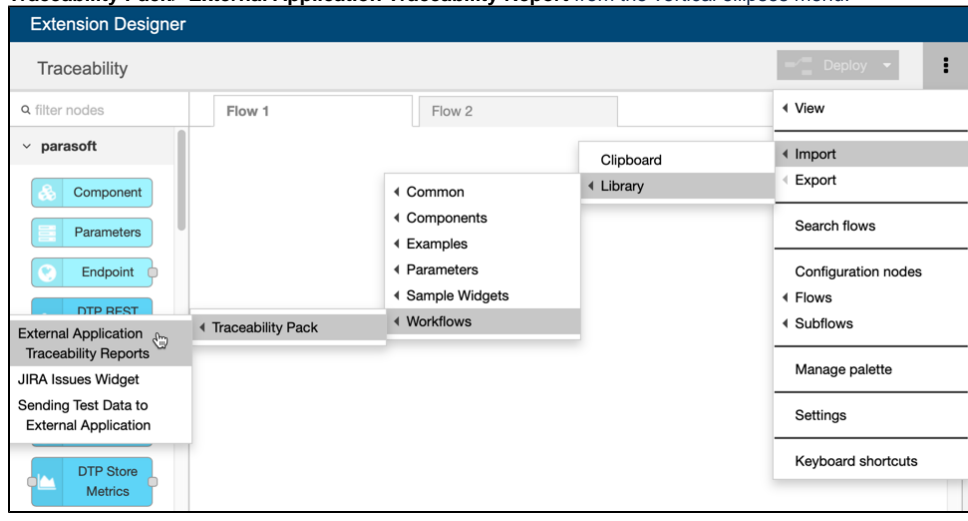

4. Click inside the Flow tab to drop the nodes into the service and click **Deploy**.

Deploying the External Application Traceability Report adds new widgets to Report Center, as well as a drill-down report. See Viewing the Traceability [Report](#page-7-0) for instructions on adding the widgets and viewing the report.

### <span id="page-2-1"></span>Deploying the Sending Test Data to External Application Flow

This artifact sends test data to codeBeamer when DTP Data Collector retrieves test results from a Parasoft tool. This artifact ships with the Traceability Pack, which must be installed as described in [Installing the Traceability Pack](#page-1-0) before deploying the flow. You should also verify that the DTP Enterprise Pack connection is to DTP is configured with the host name of the server running DTP.

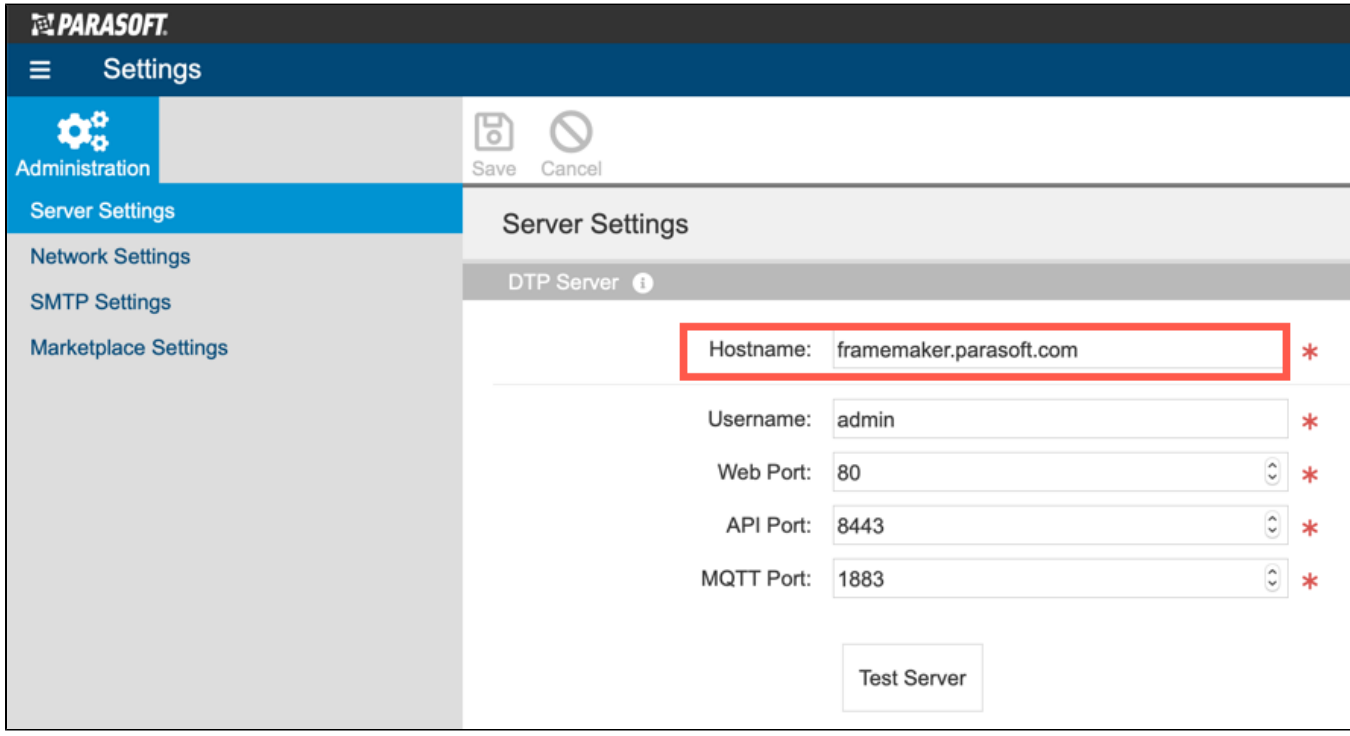

By default, Enterprise Pack points to localhost. See [Server Settings](https://docs.parasoft.com/display/DTP543/Server+Settings) for additional information.

- 1. Open Extension Designer and click on the **Services** tab.
- 2. Choose an existing service to deploy the artifact or create a new service in the DTP Workflows category. Refer to [Working with Services](https://docs.parasoft.com/display/DTP543/Working+with+Services) for additional information on organizing services and artifacts.
- 3. If you are adding the artifact to an existing service, add a new Flow tab (see [Working with Flows\)](https://docs.parasoft.com/display/DTP543/Working+with+Flows) and choose **Import> Library> Workflows> Traceability Pack> Sending Test Data to External Application** from the vertical ellipses menu.
- <span id="page-2-0"></span>4. Click inside the Flow tab to drop the nodes into the service and click **Deploy**.

# Usage

After configuring the integration with codeBeamer ALM, developers, testers, and other users can leverage the functionality enabled by the integration.

# Manually Creating Bugs and Tasks in CodeBeamer ALM

The Test Explorer and Violations Explorer views enable you to create bugs and tasks for any test and violation, respectively, regardless of status. Refer to the following sections for details on creating codeBeamer assets in explorer views:

- See [Creating an Issue in a Third-party System](https://docs.parasoft.com/display/DTP543/Violations+Explorer#ViolationsExplorer-CreatinganIssueinaThird-partySystem) for instructions on how to manually create bugs and tasks in codeBeamer ALM from the Violations Explorer view.
- See [Creating an Issue in a Third-party System](https://docs.parasoft.com/display/DTP543/Test+Explorer#TestExplorer-CreatinganIssueinaThird-partySystem) for instructions on how to manually create bugs and tasks in codeBeamer ALM from the Test Explorer view.

# <span id="page-3-0"></span>Sending Test Data to CodeBeamer

The following diagram shows how you could implement an automated infrastructure for integrating Parasoft DTP and Parasoft test execution tools into your codeBeamer ALM environment:

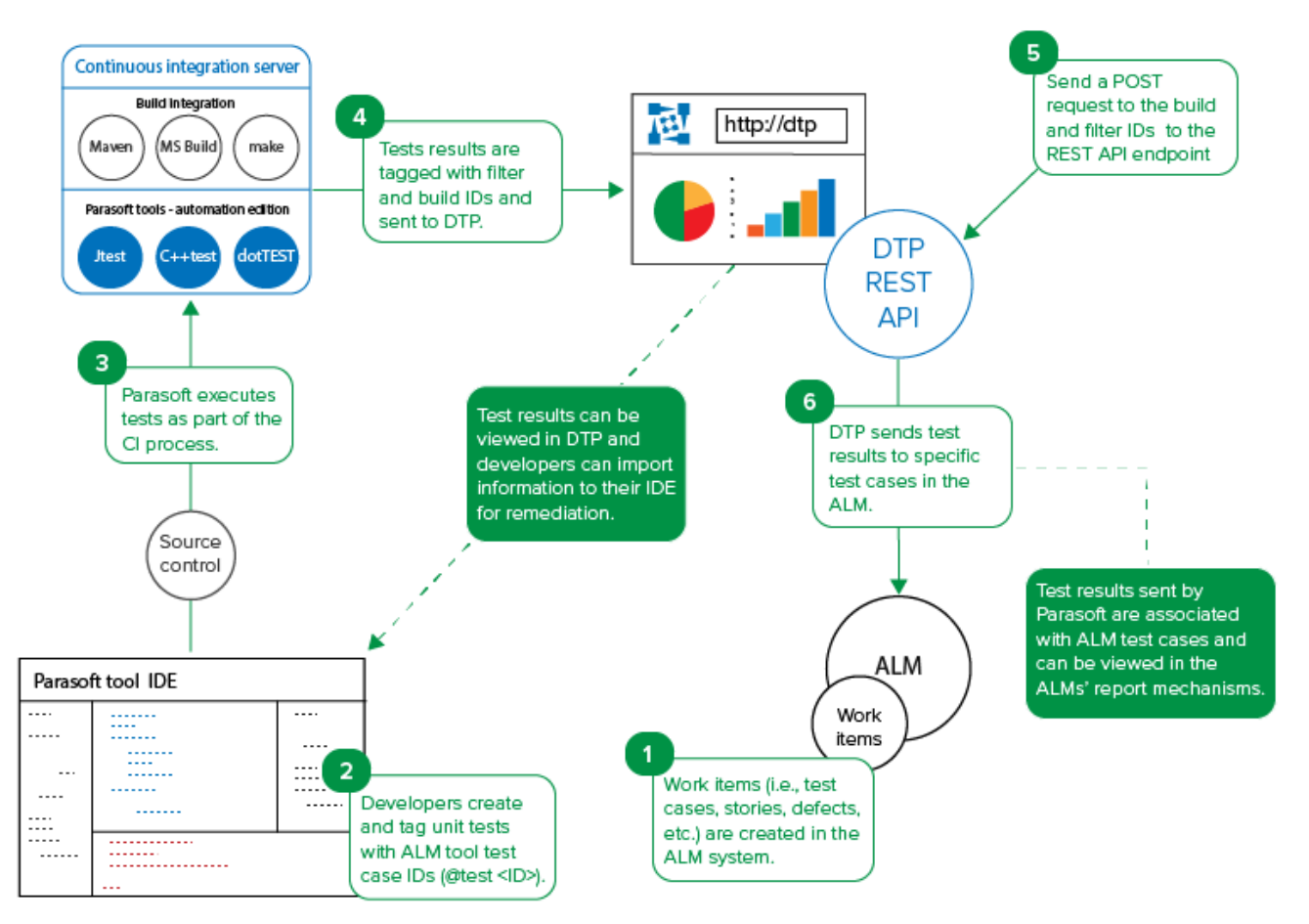

- 1. Create items in codeBeamer trackers. The items will be associated with tests executed by Parasoft C/C++test, dotTEST, or Jtest. You can create requirements (i.e., items in a System Requirement Specifications tracker) or test cases (i.e., items in a Test Cases tracker), for example.
- 2. In your test file, add the codeBeamer test case or requirement IDs using the @test or @req annotation. See the C/C++test, dotTEST, or Jtest documentation for details on adding annotations.
	- Use the @test <codeBeamer test ID> annotation to associate tests with items in a codeBeamer Test Cases tracker.
	- Use the @req <codeBeamer System Requirements Specification ID> annotation to associate tests with items in a codeBeamer System Requirements Specifications tracker.
- 3. Execute your tests as part of the CI process. You can also manually execute the tests from the IDE.
- 4. As part of the test execution, Parasoft test execution tools will tag the results with the filter and build IDs and send the data to DTP. You can verify the results in DTP by adding [Test Widgets](https://docs.parasoft.com/display/DTP543/Test+Widgets) to your DTP dashboard and setting the filter and build ID. Developers can download the test execution data from DTP into their IDEs so that they can address any failed tests.
- 5. If you deployed the Sending Test Data to External Application flow (see [Deploying the Sending Test Data to External Application Flow](#page-2-1)), then unit and functional testing results will automatically be sent to codeBeamer when Data Collector receives the data from the Parasoft tool. You can also manually send a POST request to the DTP REST API endpoint to send results from the DTP database to codeBeamer. Pass the DTP filter and build IDs as URL parameters in the API call:

curl -X POST -u <username>:<password> "https://<host>:<port>/grs/api/v1.7/linkedApps/configurations/1 /syncTestCases?filterId=<filterID>&buildId=<buildID>"

The filter and build IDs are available in the Test Explorer URL:

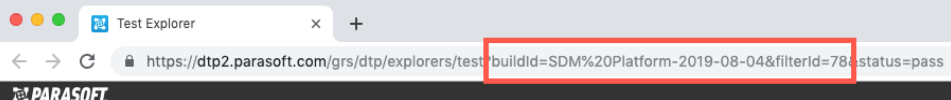

6. DTP will locate the test results that match the filterId and buildId parameters and send the data to the codeBeamer work items.

- When DTP locates results with an @test <ID>, it will search for items in Test Case trackers with a matching ID in codeBeamer and update the item. No action will be taken if the unit test case IDs do not exist in codeBeamer.
- When DTP locates results with an @req <ID>, it will search for items in System Requirements Specifications trackers with a matching ID in codeBeamer. If a match is found, Test Runs will be added to the Test Case associated with the requirement. If there are no Test Cases for the requirement ID, then Test Case will be created and a Test Run will be added.
- An external-app-sync.log file will also be written to the the <DTP\_INSTALL>/logs directory. This log file contains progress information about sending test results from DTP to codeBeamer.

After DTP processes the report and sends results to codeBeamer, you should expect a response similar to the following:

```
{
    "createdTestSession": "DTPP-521",
     "created": [
         "DTPP-519, testName = testBagSumAdd"
     ],
     "updated": [
         "DTPP-519, testName = testBagSumAdd",
         "DTPP-518, testName = testBagSimpleAdd"
     ],
     "ignored": [
         "MAGD-567, testName = testBagNegate",
         "QAP-512, testName = testTryThis3",
         "QAP-512, testName = testTryThis4",
         "MAGD-567, testName = testBagMultiply"
     ]
}
```
### Viewing Results in CodeBeamer

You will be able to view results in codeBeamer after sending the test data. The following image shows a System Requirement Specifications tracker in codeBeamer. The tracker contains several test cases.

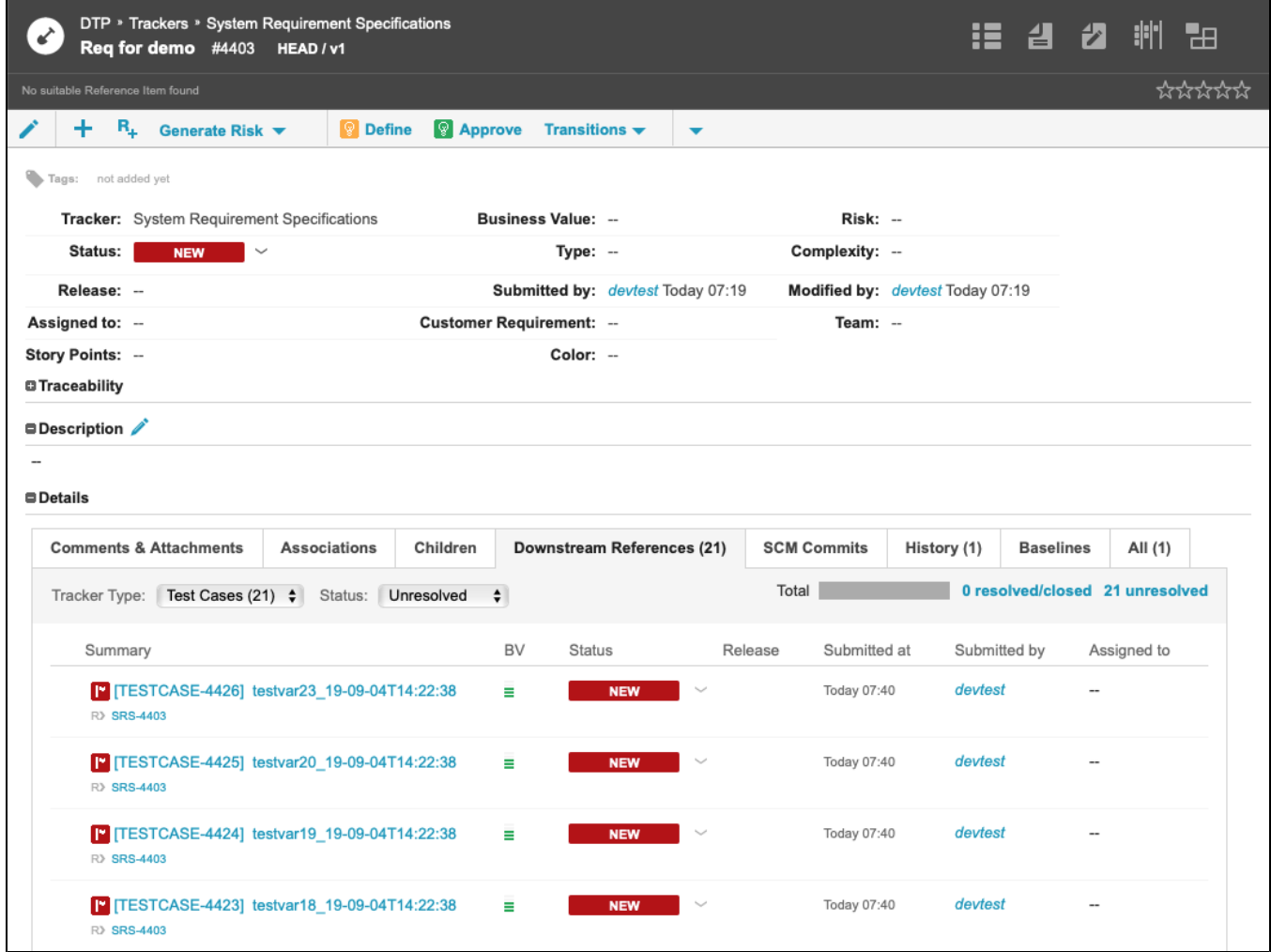

You can drill down into a test case to view details, such as test runs for the test case.

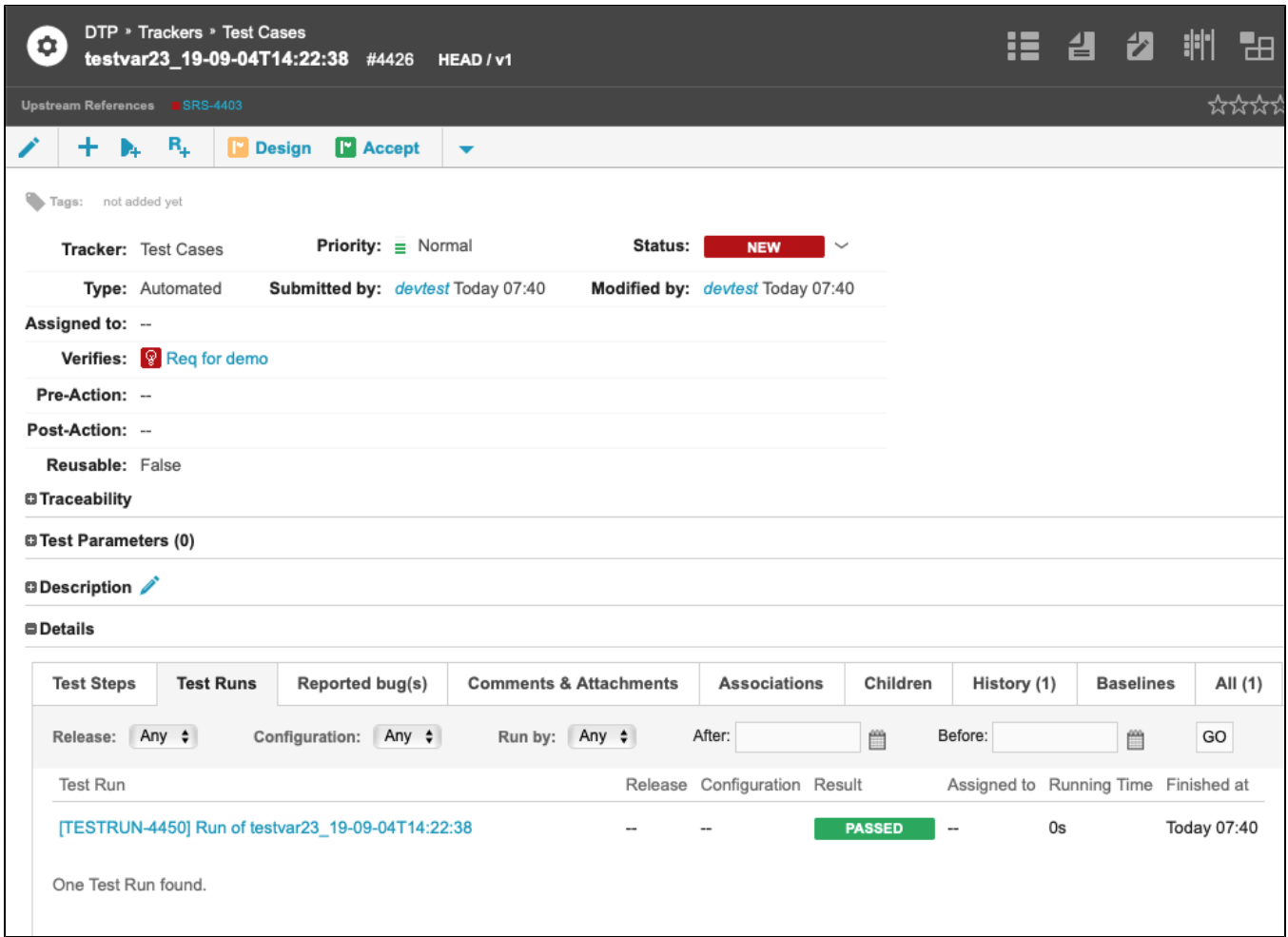

Click on a test run to view execution details, including test file, build ID, and test author.

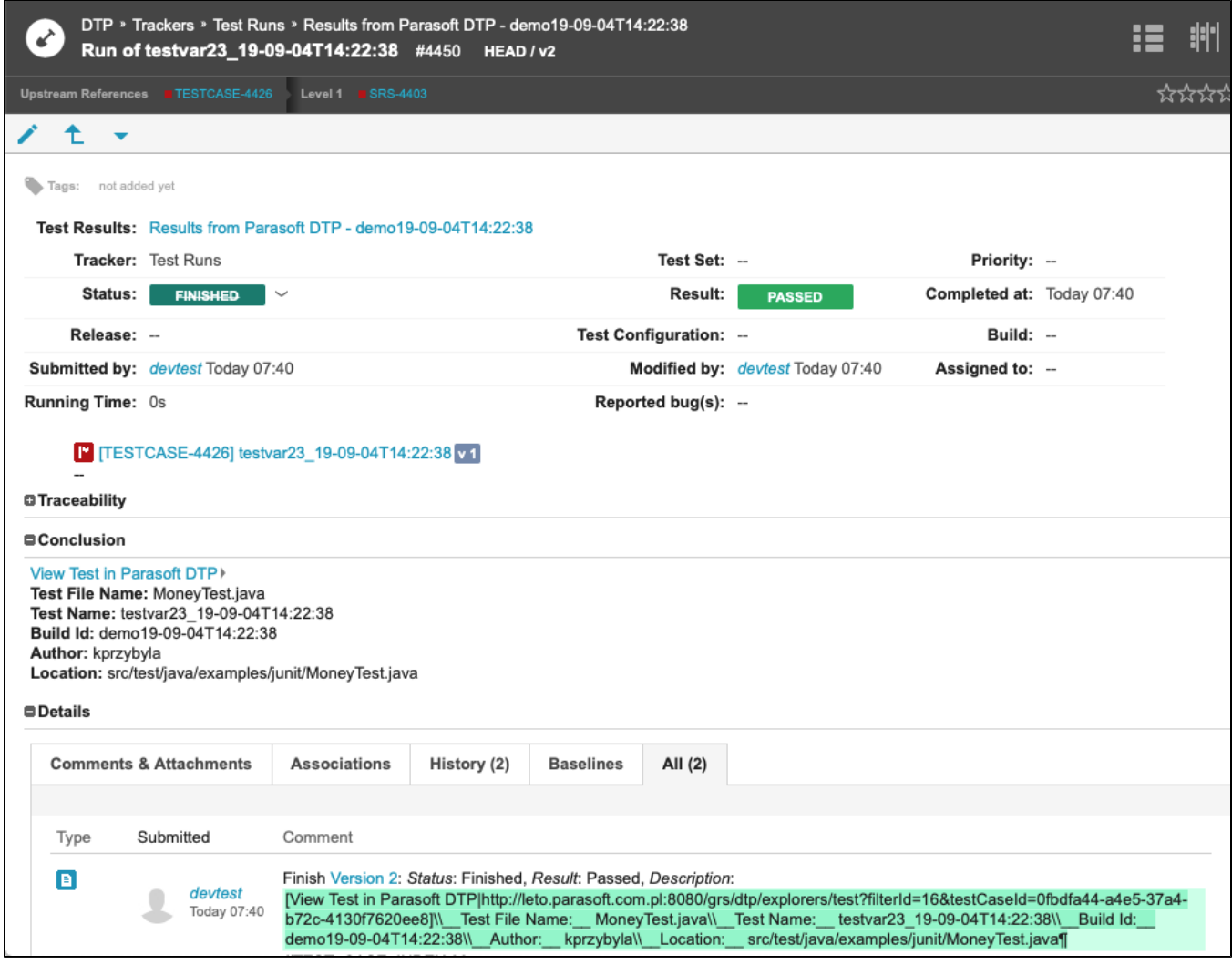

# <span id="page-7-0"></span>Viewing the Traceability Report

If the External Application Traceability Report has been deployed to your system (see [Enabling the Requirements Traceability Report\)](#page-0-4), you can add widgets to your dashboard to monitor traceability from requirements to tests, static analysis, code reviews for your project. The widgets also drill down to a report that includes additional details.

### **Adding and Configuring the Widgets**

The widgets will appear in a separate Traceability category when adding widgets to your DTP dashboard. See [Adding Widgets](https://docs.parasoft.com/display/DTP543/Adding+Widgets) for general instructions on adding widgets.

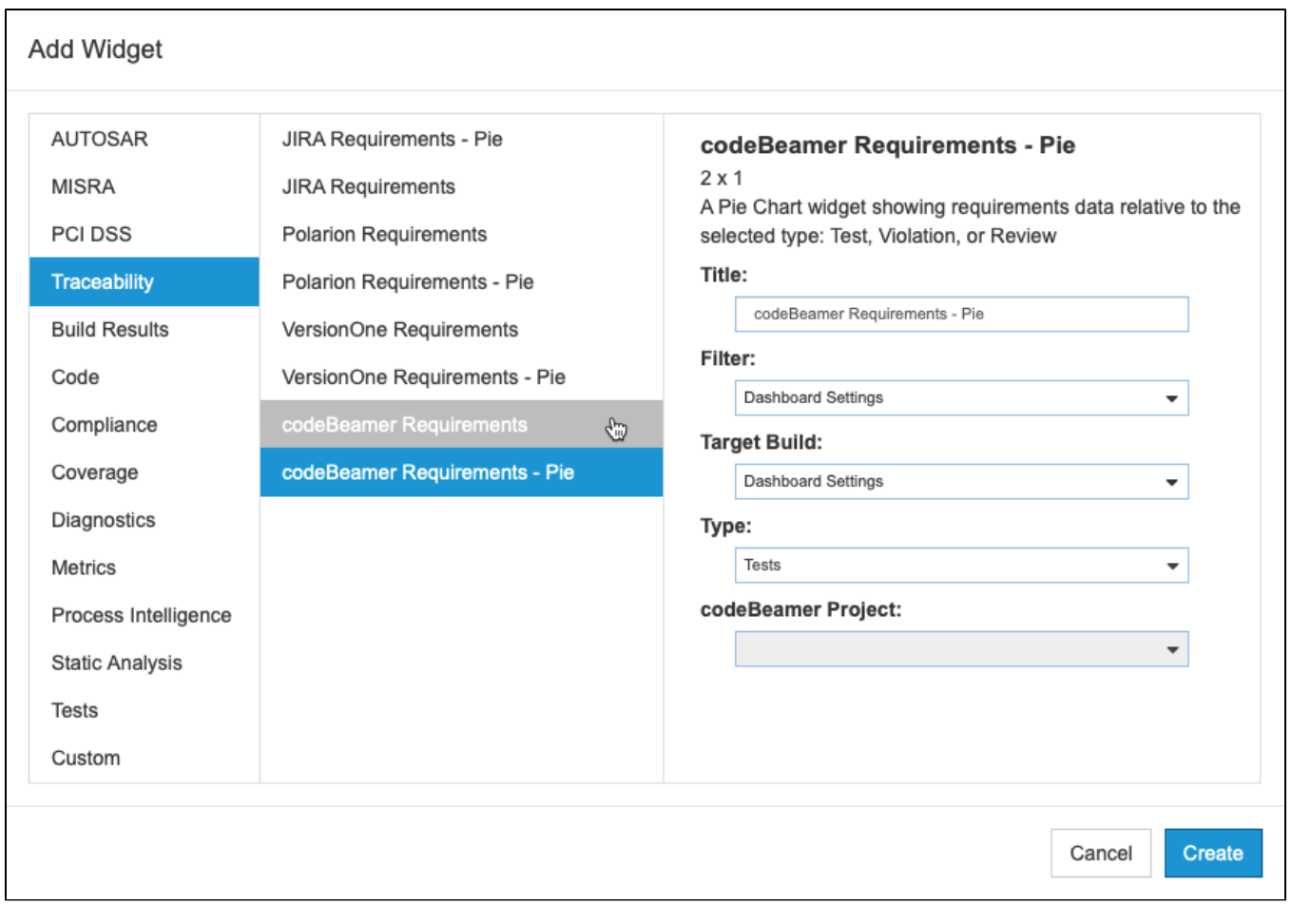

#### You can configure the following settings:

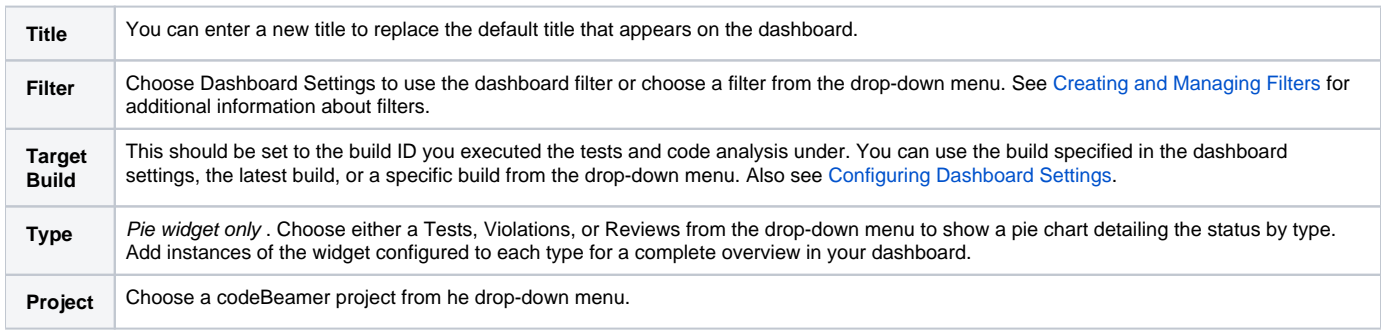

### **Requirements Widget**

This widget shows the number of requirements from the specified codeBeamer project.

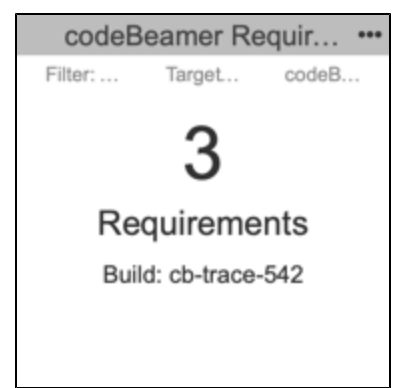

Click on the widget to open the [Requirement Traceability report.](#page-9-0)

#### **Pie Widget**

Unit testing, functional testing, static analysis, and peer reviews are common activities for verifying that requirements have been properly and thoroughly implemented. This widget shows the overall status of the project requirements in the context of those software quality activities. You can add a widget for each type of quality activity (tests, static analysis violations, reviews) to monitor the progress of requirements implementation for the project.

Mouse over a section of the chart to view details about quality activity type status. Click on the widget to open the Requirement Traceability report filtered by the selected type.

#### **Requirements Implementation Status by Tests**

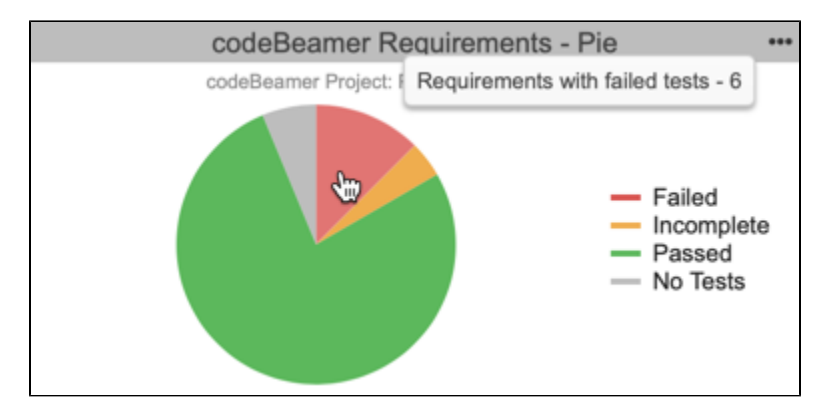

#### **Requirements Implementation Status by Violations**

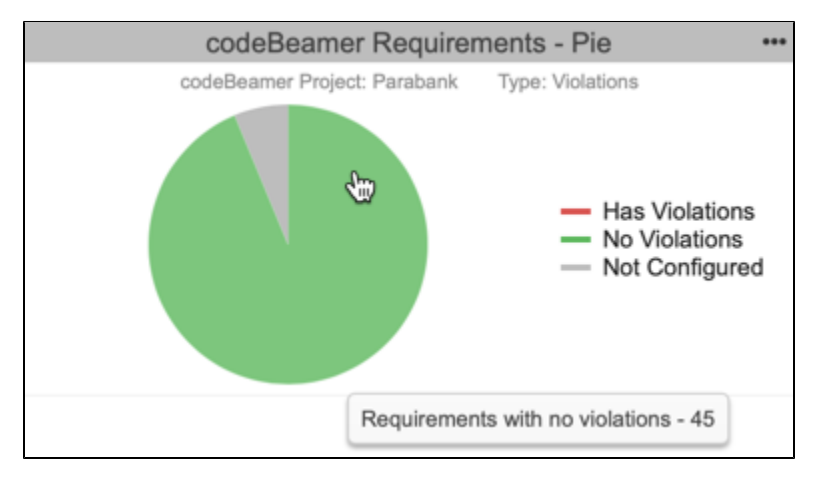

#### **Requirements Implementation by Reviews**

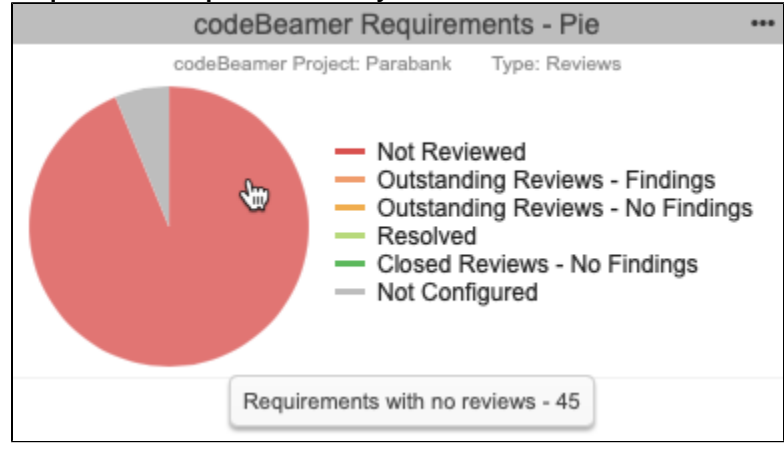

### <span id="page-9-0"></span>**Understanding the Requirement Traceability Report**

The report lists the codeBeamer requirements and data associated with them.

## codeBeamer Requirement Traceability

Filter: Parabank-codeBeamer Target Build: PARABANK3-20180510

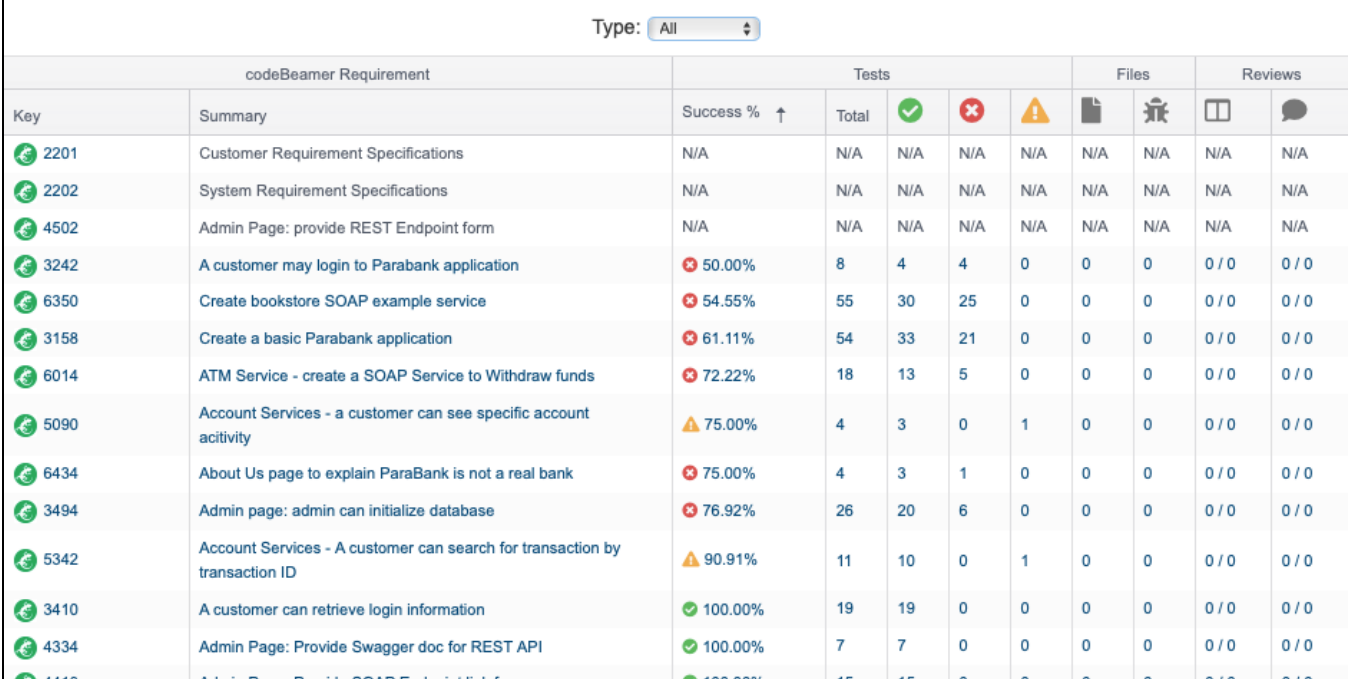

You can perform the following actions:

- Click on a link in the Key column to view the tracker in codeBeamer ALM.
- Click on a link in the Summary column or one of the Test columns to view the test-related information associated with the tracker in the codeBeamer Requirement Details Report.
- Click on a link in one of the Files columns to view the static analysis-related information associated with the tracker in the codeBeamer Requirement Details Report.
- Click on a link in one of the Reviews columns to view the change review-related information associated with the tracker in the codeBeamer Requirement Details Report.

### **Requirement Traceability Report by Type**

Clicking on a section of the codeBeamer Requirements - Pie widget opens a version of the report that includes only the quality activity type selected in the widget. You can use the drop-down menus to switch type and status.

## codeBeamer Requirement Traceability

Filter: Parabank-codeBeamer Target Build: PARABANK3-20180510

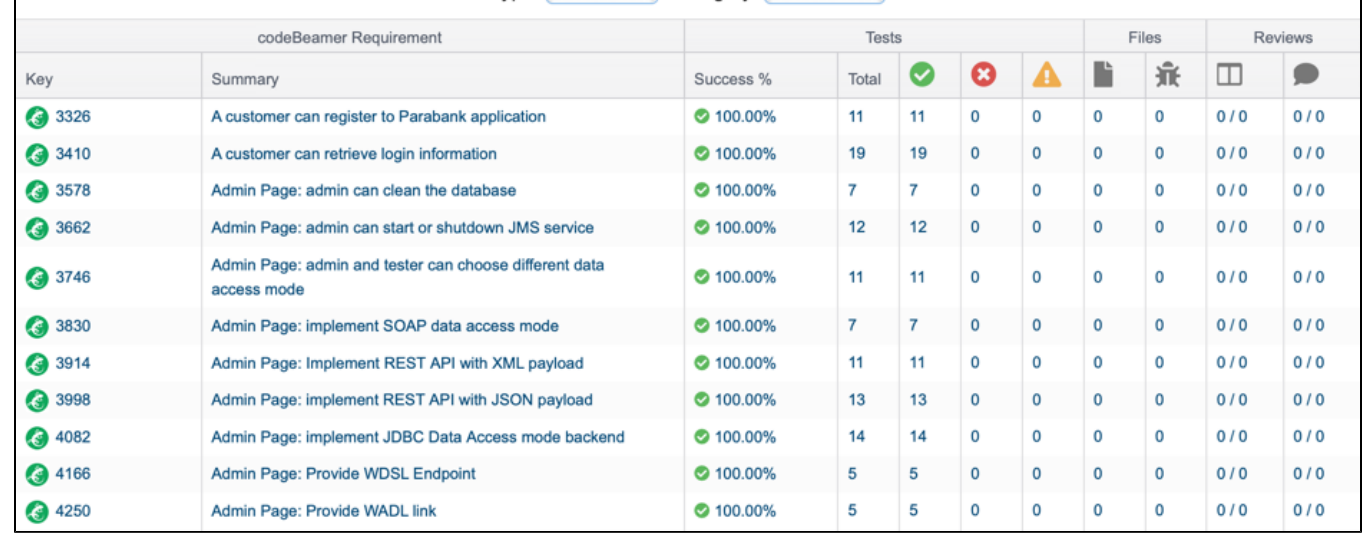

Type: Tests  $\leftrightarrow$  Category: Passed  $\div$ 

#### **Understanding the Requirement Details Report**

The codeBeamer Requirement Details report provides additional information about the files, static analysis findings, and tests associated with a specific codeBeamer requirement. You can open this report by clicking on a requirement in the codeBeamer Requirement Traceability report.

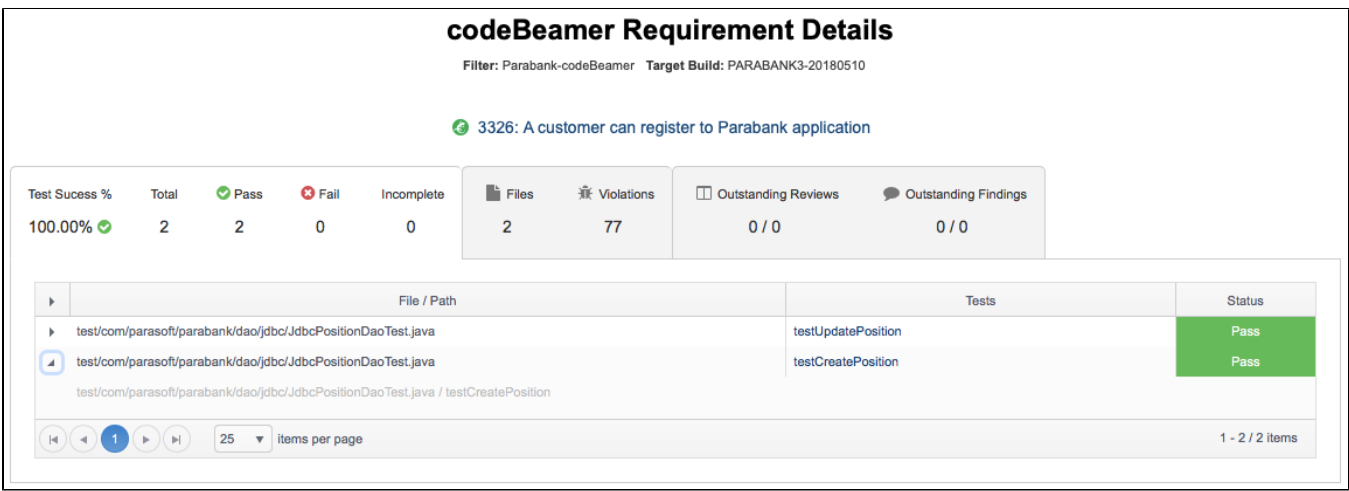

The first tab shows the results of the tests that were executed to verify the specific requirement. Click on a test name to view the test in the [Test Explorer](https://docs.parasoft.com/display/DTP543/Test+Explorer).

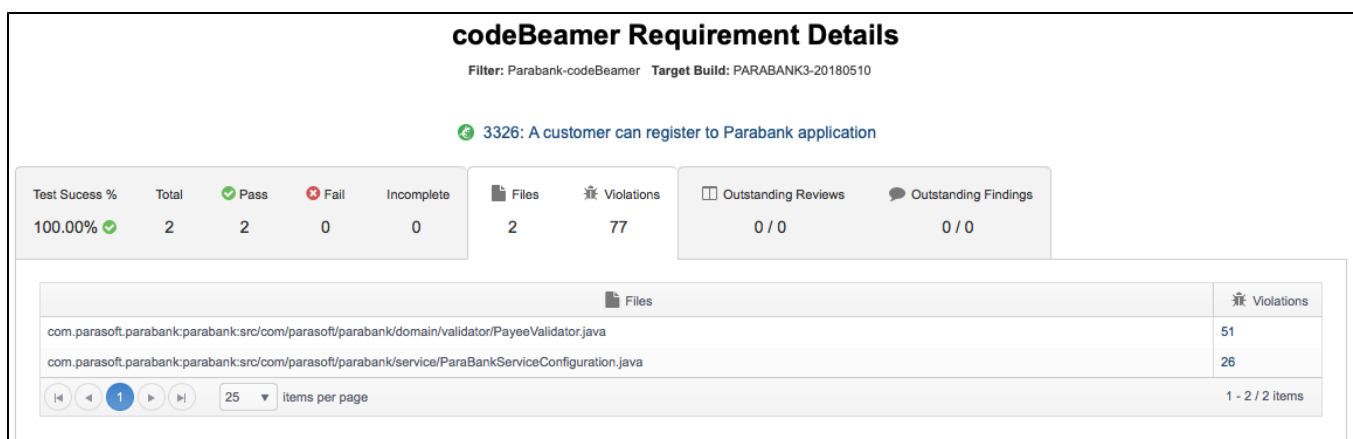

The second tab shows the files associated with the specific requirement, as well as the static analysis violation detected in the files. You can click the link the Violations column to view the violations in the [Violations Explorer,](https://docs.parasoft.com/display/DTP543/Violations+Explorer) which provides additional details about the violations.

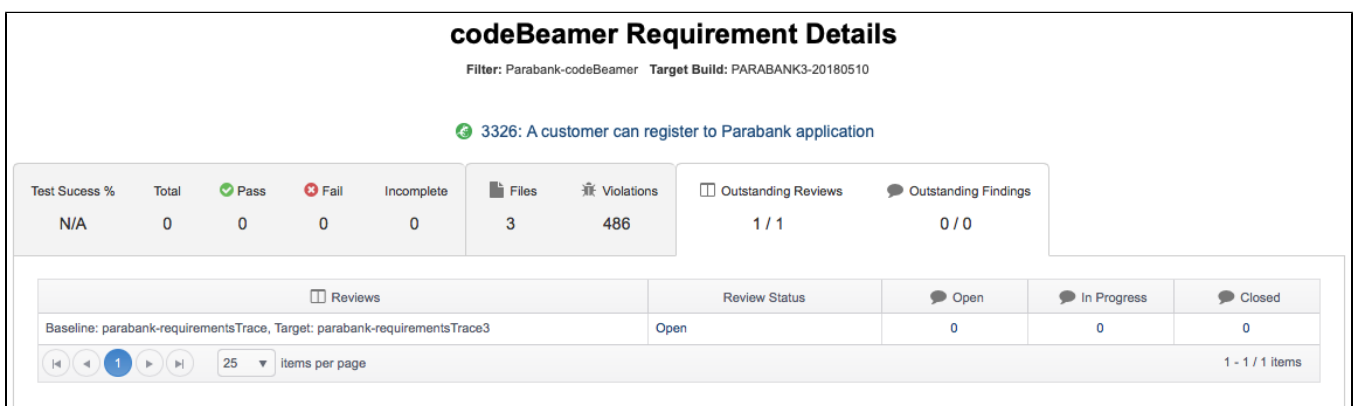

If the files include any change reviews or review findings, they will be shown in the third tab with links to view them in the [Change Explorer.](https://docs.parasoft.com/display/DTP543/Change+Explorer)